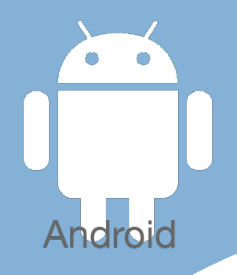

# Les [tactiles.be](http://tactiles.be)

**Les balises d'accessibilité de vos Tablettes et Smartphones**

## **Comment créer un compte GOOGLE pour vos achats**

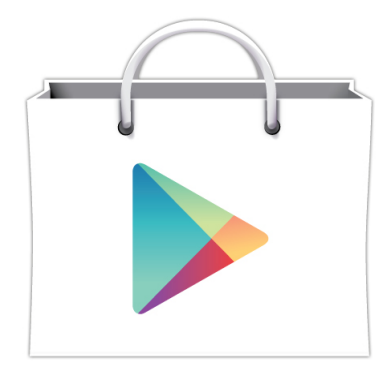

Google play

### *Pour commencer :*

Dans cette fiche, nous allons voir comment créer un compte GOOGLE, indispensable pour acheter une application, un morceau de musique ou tout un album, bref se répertorier chez GOOGLE et profiter d'une série de services.

Voici quelques autres services en ligne proposés :

- Une adresse mail.
	- Un traitement de texte et un tableur.
- La création de pages Web ou de Blog.
- La sauvegarde de vos photos.
- Et bien d'autres outils

Il vous faudra donner une série d'informations à GOOGLE, y compris des informations qui touchent à l'argent (dans le cas où on désire acheter des Applis ou de la musique payante). Et ceci en toute sécurité.

- soit avec une carte de crédit : Visa, MasterCard, Américan Express, etc …

- soit avec une carte GooglePlay : que vous pouvez trouver dans certaines grandes surfaces, librairie et pompes à essence.

- soit gratuitement : Ici, vous n'aurez droit qu'aux Applications gratuites.

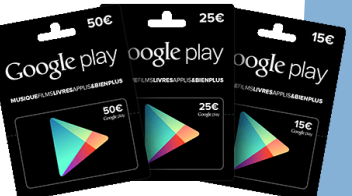

En créant un compte, obligatoire pour utiliser le PlayStore, Google vous crée une adresse mail (gmail) qui vous permettra d'utiliser le PlayStore.

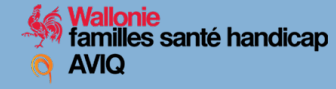

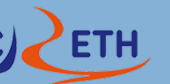

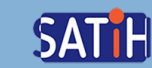

### *Créer un compte Google depuis votre appareil tactile :*

- 1) Ouvrez le menu principal des « **Paramètres »** sur votre appareil.
- 2) Dans la rubrique "Comptes", sélectionnez « **Ajouter un compte »**.
- 3) Sélectionnez **Google** dans la liste des comptes.
- 4) Vous avez la possibilité d'ajouter un compte ou d'en créer un.

Suivez les instructions de connexion sur votre appareil pour ajouter votre compte. (nom, mot de passe, authentification, ajout d'une carte de paiement ou pas, synchronisation).

Pour introduire vos informations paiement :

\* La procédure vous invitera à ajouter une *carte de paiement*. Vous pouvez à tout moment annuler cette opération. Une fenêtre sécurisée s'ouvrira, vous invitant à entrer les informations relatives à votre carte.

\* Pour introduire le code d'une *carte GooglePlay*, rendez-vous dans le PlayStore. Un balayage du doigt du bord gauche vers le centre ouvrira le menu d'accueil du PlayStore. Tapez sur « Utiliser un code ». Une fenêtre vous incitera à saisir le code se trouvant sur votre carte GooglePlay.

#### *Créer un compte Google depuis votre ordinateur :*

Pour cela, rendez-vous sur internet, puis sur Google.

- 1) Cliquez sur le bouton Connexion en haut à droite.
- 2) Puis sur « créer un compte ». Introduisez vos données. Puis étape suivante.
- 3) Ajoutez une photo ou pas, puis cliquez sur étape suivante.
- 4) Voilà, votre compte est créé.

Pour introduire vos informations paiement :

\* Depuis votre ordinateur, Il vous suffit de vous rendre sur le PlayStore de Google (il se trouve sur la page Google en haut à droite, cliquez sur l'icône au 9 carrés : a pro 88 Puis cliquez sur "Play", choisissez une Appli, une musique, etc. payante et cliquez sur le bouton indiquant son prix. Une Fenêtre Google Wallet ( Paiement sécirisé de Google) s'ouvrira vous invitant à introduire les informations de votre *carte de paiement*.

\* Pour introduire le code d'une *carte GooglePlay.* Cliquez sur utiliser un code dans le menu d'accueil du PlayStore.